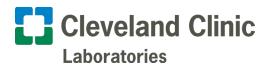

# **Clinisys Atlas**

# **Quick Reference User Guide**

Cleveland Clinic e-Lab Community is powered by Clinisys Atlas (formerly Sunquest).

This browser-based application securely connects healthcare providers to order tests and review results through Cleveland Clinic Laboratories.

Log in to e-Lab Community

http://ccrl.elaborders.com/

*Note:* Disable or turn off popup blockers – otherwise, the login screen will not appear.

#### **Need assistance?**

Contact the Reference Laboratory Outreach Group at OutreachReflabGroup@ccf.org.

# Place an Order for a Test

#### Step 1:

Use the **Patient Search** to find a patient, then select **Create New Order**.

• If the patient is unable to be located in the system, refer to the *Create a New Patient Record* section of this guide.

#### Step 2:

Complete all required fields indicated in red.

#### Step 3:

Select a **Test Code**, **Diagnosis Code**, and **answer any questions** linked to the selected test(s).

| PATENT SEARCH RESULTS      | i       |
|----------------------------|---------|
|                            |         |
| Search to display requits  | Actions |
| tema per page <u>1 • 1</u> | < >     |

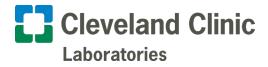

#### **Step 1: Patient Search**

- 1. After logging in, the **Patient Search** appears on the screen.
- 2. Search for a patient using their Last Name, First Name, or patient ID number.
- 3. Select the *Magnifying Glass* or press *Enter* to display a list of matching records.
  - Note: Refer to the *New Patient Record Quick Reference Guide* if the patient's record does not appear.
- 4. Select the patient, then select Create New Order.
- 5. Verify that the patient demographics are correct.
  - If the patient information needs updates, select the **Pencil** icon next to the patient's name to edit the listed details.

|          | PATIENT 1 LAST,   | FIRST C    |                   |            |       |
|----------|-------------------|------------|-------------------|------------|-------|
| atient   | ID<br>1111111     | Sex<br>SEX | Primary Insurance |            |       |
| <b>-</b> | DOB<br>MM/DD/YYYY | Age<br>AGE | Policy            | Subscriber | Group |

### **Step 2: Order Information**

Several fields are automatically populated with data from the patient's record. Add or modify the information as needed.

Required fields are indicated in red.

| ORDER INFORMATION     |                         |           |                    |   |
|-----------------------|-------------------------|-----------|--------------------|---|
| Order Number          | Billing Type<br>Account | - Account | Ordering Physician | • |
| Draw Option Collected | Time Notes              |           |                    |   |
| STAT                  |                         | 11        |                    |   |

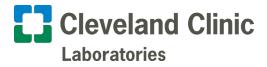

### Step 3: Selecting Test & Diagnosis Code(s)

- 1. Choose a test from the **Test Short List**, or search for and select a test from the **Tests** search.
- 2. After choosing the test(s), select Continue.
- **3.** Select a *diagnosis code* from the **Short List**, or **search** using the diagnosis code, name, or mnemonic.
- **4.** After indicating the code(s), select **Continue**.
  - The Questions section appears if a selected test(s) requires additional information.

| TESTS AND DIAGNOSIS CODES                                                                                                    |                                                                                                    | ORDERED TESTS                                                                                    | Select All |
|----------------------------------------------------------------------------------------------------|----------------------------------------------------------------------------------------------------|--------------------------------------------------------------------------------------------------|------------|
| Tests 👻                                                                                                    | Diagnosis 👻                                                                                                    | Ordersi Test     Code     Dagracia Code     Medical Necessity     URCUL     V95.43XA     Comment | 0          |
| SITE PHYSICIAN PATIENT                                                                                                    |                                                                                                    | Questions required                                                                               | -          |
| Acts at the Mediato Par BN Catasacpen Res (CC<br>(Clared Meetin) (A) Sources CongleadorPare Const<br>Costano Paris Navy Acad Second Const<br>Costano Paris Navy Acad Second Const<br>Processor RepPCLary PU RepPCR125Y RN Solar<br>(BRCCA MINIOUT) (3) (Brachare) | Deposite Codes Short List         OTHER DECEMBER LANSY           (MUR)         OTHER DECEMBER LANSY           (MUR)         PRECENT COLLISIN HUMBIN DOCEMENT INTEL           (MUR)         PRECENT COLLISIN HUMBIN DOCEMENT INTEL           (MUR)         ALCORULT AND BING ADDETION IN THAIL           (MUR)         ALCORULT AND BING ADDETION IN THAIL           (MUR)         BOODTING THE DEMONSTORY OF ADDETION IN THAIL           (MUR)         BOODTING THE DEMONSTORY OF ADDETION IN THAIL           (MUR)         BOODTING THE DEMONSTORY OF ADDETION IN THAIL           (MUR)         BOODTING THE DEMONSTORY OF ADDETION           (MUR)         BOODTING THE DEMONSTORY OF ADDETION           (MUR)         BOODTING THE DEMONSTORY OF ADDETION           (MUR)         BOODTING THE DEMONSTORY OF ADDEDING THE DEMONSTORY OF ADDEDING THE DEMONSTORY OF |                                                                                                  |            |
|                                                                                                    | V95.41XA SPACEDRAFT CRASH INJURING OCCUPANT, INITIAL ENCOUNTER                                                                                                    |                                                                                                  |            |
| QUESTIONS<br>Urine Culture<br>URINE<br>URINE                                                                                                    | •                                                                                                    |                                                                                                  |            |

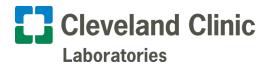

# **Create a New Patient Record**

Before creating a new patient record, verify that the patient is new.

- Search for a patient by their last and first name in the **Patient Search**.
- If no records appear, select Add New Patient.

| Patient Search                         | Q ADD NEW PATIENT |           |     |      |
|----------------------------------------|-------------------|-----------|-----|------|
| Name, AKA, Patient ID, Phone, SSN, MRN |                   |           |     |      |
|                                        |                   |           |     |      |
| PATIENT SEARCH RESULTS                 |                   |           |     |      |
| Name                                   | ID                | DOB       | Sex | City |
| PATIENT 1 LAST, FIRST                  | 1111111           | MM/DD/YYY | SEX | CITY |
| PATIENT 2 LAST, FIRST                  | 222222            | MM/DD/YYY | SEX | CITY |
| PATIENT 3 LAST, FIRST                  | 333333            | MM/DD/YYY | SEX | CITY |
| PATIENT 4 LAST, FIRST                  | 44444             | MM/DD/YYY | SEX | CITY |
| PATIENT 5 LAST, FIRST                  | 555555            | MM/DD/YYY | SEX | CITY |
| PATIENT 6 LAST, FIRST                  | 666666            | MM/DD/YYY | SEX | CITY |
| PATIENT 7 LAST, FIRST                  | 777777            | MM/DD/YYY | SEX | CITY |
| PATIENT 8 LAST, FIRST                  | 888888            | MM/DD/YYY | SEX | CITY |

### **Step 1: Enter Patient Demographic Information**

1. Select the **Billing Type** from the dropdown list.

| MAIN                  |      |          |        |
|-----------------------|------|----------|--------|
| Billing Type          |      |          |        |
| Account 👻             |      |          |        |
| Last Name First Name  |      |          |        |
| PATIENT 1 LAST FIRST  | Midd | lle Name | Suffix |
| DOB Sex               |      |          |        |
| MM/DD/YYYY 🗰 SEX 👻    |      |          |        |
| MM/DD/YYYY            |      |          |        |
| Patient Identifier(s) |      |          |        |
| Patient ID 1111111    |      |          |        |

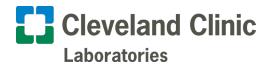

2. Fill in all required fields indicated in red.

| MAIN<br>Billing Type                         |            |            |    |        |
|----------------------------------------------|------------|------------|----|--------|
| Insurance                                    | First Name |            |    |        |
| DOB Sex                                      | FIRST      | Middle Nan | ne | Suffix |
| MM/DD/YYYY                                   |            |            |    |        |
| Patient Identifier(s)                        |            |            |    |        |
| CONTACT<br>Address<br>PATIENT ADDRESS LINE 1 |            |            |    |        |
| Zip Code State                               |            |            |    |        |
| PATIENT CITY                                 | •          |            |    |        |

• If the billing type is Insurance, Medicare, or Medicaid, the **Save & Add Insurance** button will appear.

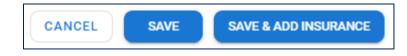

**Note:** When saving information on a patient record, any of the following buttons may be displayed depending on the billing type selected:

- Cancel
- Save
- Add Insurance
- Save & Add Insurance
- Continue To New Order
- Save & Continue To New Order

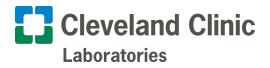

## **Step 2: Enter Patient Insurance Information**

|                                                      |          |           |                |                  |                    | 🔁 Ad              | ld New Provider 🛛 🝷 |
|------------------------------------------------------|----------|-----------|----------------|------------------|--------------------|-------------------|---------------------|
| Insurance Providers                                  |          |           |                |                  |                    |                   |                     |
| Insurance Provider                                   | Policy # | Group #   | Expires        | Billing Type     | Pre-Approved/Local | Priority          | Actions             |
|                                                      |          |           | Add Primary Ir | surance Provider |                    |                   |                     |
|                                                      |          |           |                |                  | lter               | ms per page: 10 🔹 | - I< < >            |
| ADD PRIMARY INSURA                                   | ANCE PRO | VIDER     |                |                  |                    |                   |                     |
| MAIN  Pre-Approved Local                             |          |           |                |                  |                    |                   |                     |
| Medicare Medicai                                     | d        |           |                |                  |                    |                   |                     |
| Insurance Provider<br>Insurance Provider is required |          | ▼ Policy  | (#             |                  |                    |                   |                     |
| SUBSCRIBER                                           |          |           |                |                  | СОРУ               | Y FROM PATIENT    | COPY FROM GUARANTOR |
| SUBSCRIBER MAIN                                      |          |           |                |                  |                    |                   |                     |
| Last Name                                            | Fi       | irst Name |                | Middle Name      |                    |                   |                     |

- 1. Select a Primary Insurance Provider from the dropdown list.
- 2. Enter the **Policy Number**.
- 3. Enter the **Subscriber's name** (Last, First).
  - a. If the patient is the subscriber, select Copy from Patient.
- 4. To add a Secondary Insurance Provider, select **Add New Provider** and enter the secondary insurance information.
- 5. Once the required information is entered, select **Save** or **Save & Continue to New Order**.

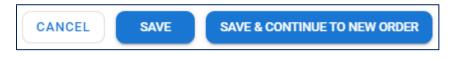

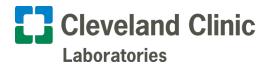

# **Report Search**

### **Search by Patient Name**

- 1. Type the patient's name into the **Patient Search**.
- 2. Locate the correct patient in the results, then select **Reports**.

| PATIENT SEARCH RESULTS      |                  |                                   |                |                   |       | /       |
|-----------------------------|------------------|-----------------------------------|----------------|-------------------|-------|---------|
| Name                        | ID               | DOB                               | Sex            | City              |       | Actions |
| PATIENT LAST, PATIENT FIRST | 000000           | MM/DD/YYYY                        | SEX            | CITY NAME         |       |         |
| Last Name<br>PATIENT LAST   | MM/DD/YYYY 🗰 SSN | Address<br>PATIENT ADDRESS LINE 1 | Marital Status | Ordering Location | Notes | Reports |

### **Search by Report Details**

1. Select **Reports** <sup>Lee</sup> to open the **Report Search**.

| 8            | Report Search: Name                       | Q Rep | orted Start Date                | 曲 | Reported End Date | 苗 | Q SEARCH |
|--------------|-------------------------------------------|-------|---------------------------------|---|-------------------|---|----------|
| Ê            | Name     Order #     Accession     Status | _     | DD/YYYY<br>Reported () Resulted |   | MM/DD/YYYY        |   |          |
| <del>е</del> | REPORT SEARCH RESULTS                     |       |                                 |   |                   |   |          |

- 2. Search by Patient Name, Order Number, Accession, Status, Reported, or Resulted start/end date.
  - If Order Number or Accession is selected, the start and end date fields will be disabled.
  - If Status is selected, a drop-down menu will appear with the following options:
    - None
    - Corrected
    - Final
    - Final & Corrected
    - Partial
- 3. After selecting a patient, the following information will display:
  - Patient name
  - Order number
  - Accession
  - Collection date & time
  - Resulted date & time
  - Reported date & time
  - Order status

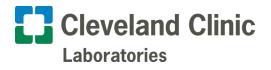

- 4. Highlight an order to view:
  - Test code
  - Test name
  - Service provider
  - Result name
  - Result code
  - Resulted date & time
  - Result

| Name                 | Order Number                                                | Accession             | Collected                                                   | Resulted       | Reported       | New                                         | Unsolicited | Status    | Actic   |
|----------------------|-------------------------------------------------------------|-----------------------|-------------------------------------------------------------|----------------|----------------|---------------------------------------------|-------------|-----------|---------|
| ZZZLABMAIN, EDFEMALE | M022-315M000006                                             | M022-315M000006       | 11/11/22 09:11                                              | 11/11/22 09:29 | 02/04/23 17:43 |                                             | UT          | Final     | ⊛ ⊡     |
| Test Code            | Test Name                                                   | Service Provider      | Result Name                                                 | Result Code    | Resulted D/T   | Result                                      | Units       | Ref Range | Actions |
|                      | FISH FOR CHRONIC<br>LYMPHOCYTIC<br>LEUKEMIA, BONE<br>MARROW | ILLUMINA CLARITY LIMS | FISH FOR CHRONIC<br>LYMPHOCYTIC<br>LEUKEMIA, BONE<br>MARROW | CLLFSMR        | 11/11/22 09:29 | FISH for Chronic<br>Lymphocytic<br>Leukemia |             |           |         |

- 5. Select **View** to create a PDF of the selected order.
- 6. Select Print under Additional Actions <sup>\*\*\*</sup> to print the report.